# Gnuplot – program za risanje grafov

B. Golli, PeF & IJS

## 17. november 2009

## **Kazalo**

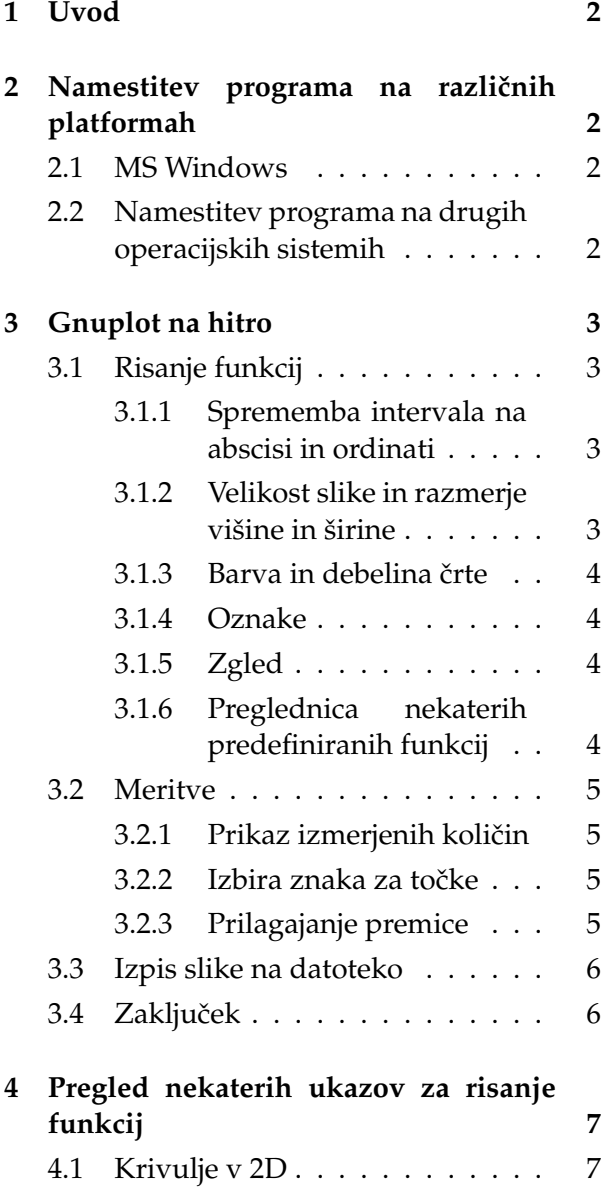

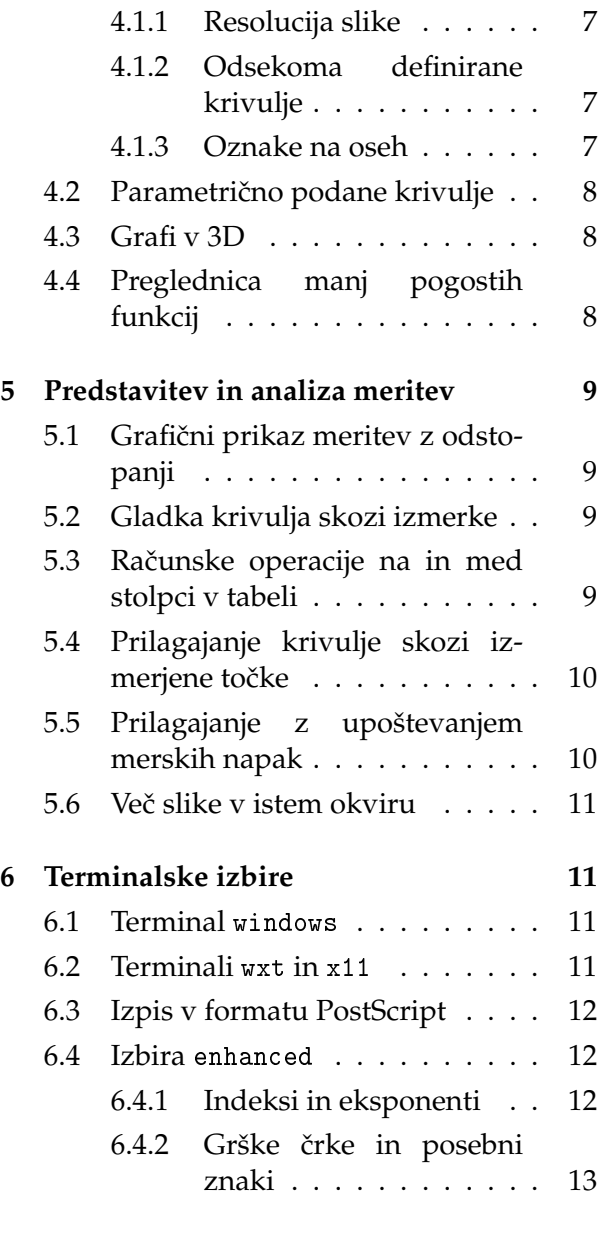

**7 Literatura 13**

## **1 Uvod**

Gnuplot je program za risanje grafov in prikaz meritev, namenjen za uporabo tako v raziskovalnem okolju kot v šoli. Program je prosto dosegljiv in teče na vseh mogočih platformah. Na razpolago je izvorna koda, ki jo naˇce-

**2 Namestitev programa na razliˇcnih platformah**

#### **2.1 MS Windows**

Na http://www.gnuplot.info/, kjer najdemo številne koriste informacije o programu, izberemo **Download** in tu **gnuplot**. Trenutna verzija programa je 4.2.6. Za delo pod MS Windows je zanimiv predvsem paket gp426win32.zip (številka 426 pomeni trenutno verzijo; pri naslednjih verzijah bo seveda drugačna). Lahko tudi prenesemo precej obsežna navodila na 205 straneh gnuplot-4.2.6.pdf. Drugi paketi so za običajnega uporabnika manj zanimivi.

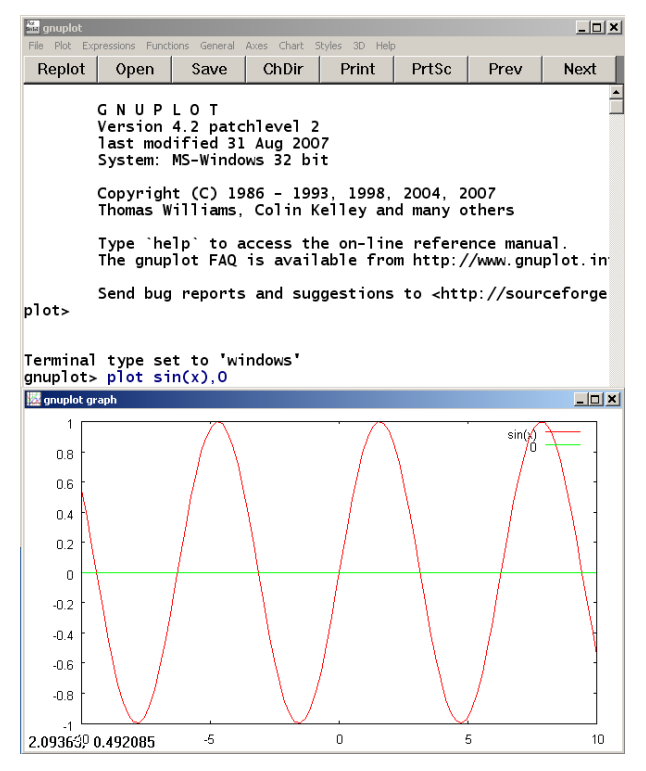

Paket odpremo in ga namestimo, recimo na c:\. Program ustvari mapo gnuplot s podloma prevedemo za izbrani operacijski sistem, za najbolj razširjene operacijske sisteme pa dobimo program v že prevedeni obliki. Podrobnejše informacije o programu najdemo na domači strani http://www.gnuplot.info/

mapami bin, ... V podmapi bin je več programov, za nas je uporaben osnovni program wgnuplot.exe. Program poženemo in na zaslonu se pojavi okno z komandnim promptom gnuplot> in z meniji na vrhu. Z desnim klikom na miško lahko izberemo nabor črk, ki je najbolj primeren za naš zaslon.

Preskusimo, če deluje. Natipkajmo

gnuplot>plot sin(x)

Ce je program pravilno nameščen, se odpre okno s grafom sinusne krivulje (glej sliko). Vidimo, da je program sam izbral primeren interval na vodoravni in navpični osi. Pomoč dobimo v meniju ali z ukazom

gnuplot>help

#### **2.2 Namestitev programa na drugih operacijskih sistemih**

Podrobnejša navodila o namestitvah dobimo na http://www.gnuplot.info/. Gnuplot je vključen v standardne distribucije Linuxa. V distribucijah s paketi rpm lahko preverimo, če je program sploh nameščen, z rpm -q gnuplot. Pokličemo ga v terminalskem oknu z ukazom gnuplot. V tem okolju je mogoče delati hkrati z več grafičnimi okni, ki omogočajo tudi interaktivno poseganje v sliko (glej sliko).

Seveda obstaja tudi na Macu; več koristnih informacij dobimo na http://lee-phillips.org /info/Macintosh/gnuplot.html.

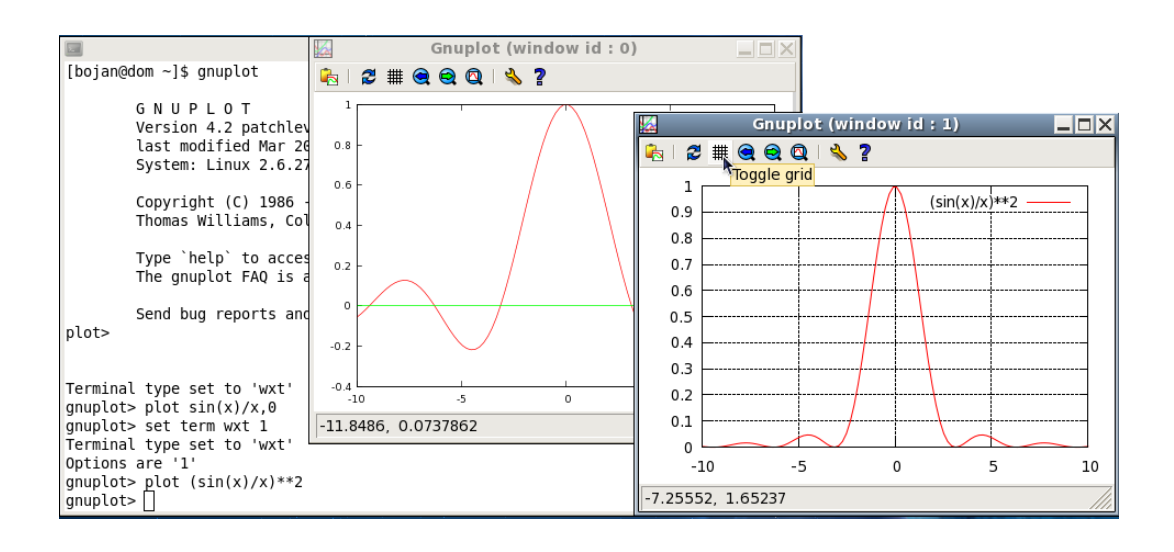

## **3 Gnuplot na hitro**

#### **3.1 Risanje funkcij**

Gnuplot je nadvse primeren za risanje funkcij, saj lahko na enostaven način vnesemo različne funkcije, spreminjamo parametere funkcij in parametre slike. Kot smo videli pri preprostem zgledu v prejšnjem poglavju, program sam izbere smiseln interval, v katerem nariše funkcijo. Interval lahko po želji poljubno spreminjamo, prav tako lahko spreminjamo velikost slike v vodoravni in navpični smeri, spreminjamo barvo in debelino črt, graf opremimo z oznakami, . . . Sliko funkcije lahko enostavno izvozimo v različne grafične formate in vključimo v dokument.

Ukaze, ki smo jih že vtipkali, lahko prikličemo s tipko |↑ , sliko, ki smo jo nazadnje narisali z ukazom plot pa z

```
gnuplot>replot
```
V vrstici lahko napišemo več ukazov. Ločimo jih s podpičjem.

#### **3.1.1 Sprememba intervala na abscisi in ordinati**

Interval na abscisi spremenimo z

set xrange[0:4]

Funkcijo  $y(x)$  bo program prikazal v intervalu  $0 \leq x \leq 4$ . Na ordinati program izbere tolikšen interval, da zajame vso funkcijo, razen če funkcija v kateri od točk intervala ne divergira. Avtomatsko izbiro spremenimo na primer z

set yrange[-1:1] Avtomatsko izbiro intervala ponovno dobimo z ukazom

set autoscale samo za os *x* pa z set autoscale x

#### **3.1.2 Velikost slike in razmerje višine in širine**

Velikost slike spreminjamo z ukazi oblike set size *r*

ali

set size *rx*, *r<sup>y</sup>*

pri čemer je *r* faktor, s katerim povečamo ( $r >$ 1) ali zmanjšamo (*r* < 1) velikost slike. V drugem primeru navedemo ločena faktorja za smer *x* in smer *y*. Oznake pri tem ohranijo velikost. Če nas torej motijo premajhne oznake na oseh, zmanjšamo razmerje. Z ukazom

#### set size square

dosežemo, da ima okvir slike obliko kvadrata.

Z izbiro

set size 0.6,0.9

pa dosežemo, da je navpična stranica daljša od vodoravne.

#### **3.1.3 Barva in debelina ˇcrte**

Če rišemo več krivulj na istem grafu, bo prva rdeča, naslednja zelena, tretja modra, ... Izbiro barve lahko spremenimo z določilom 1t *n*, −1 ≤ *n* ≤ 16 (−1 je črna). Prav tako lahko spremenimo debelino črte z določilom lw *d*, *d* = 1 je privzeta velikost, *d* < 1 pomeni tanjšo, *d* > 0 pa debelejšo krivuljo. Zgled: plot sin(x) lt 3 lw 1.7

krivulja bo modra in 1,7 krat debelejša od privzete.

Ce pri izpisu slike na datoteko (glej nadaljevanje) zahtevamo, da naj bo slika črnobela, program barve spremeni v različno črtkane krivulje.

#### **3.1.4 Oznake**

Osi označimo z ukazoma set xlabel in set ylabel, na primer

set xlabel "t [s]" set ylabel "s [m]"

Gnuplot napiše legendo, ki pojasnjuje pomen krivulj ali točk na sliki, v desni zgornji kot slike. Oznaka je kar enaka imenu funkcije oziroma imenu datoteke s podatki. Oznako spremenimo z določilom t, na primer t'meritve'.

Če legende ne želimo, zahtevamo

set key off

Legendo prestavimo iz zgornjega desnega kot v toˇcko s koordinatama *x*, *y* z ukazom

set key *x*, *y*

#### **3.1.5 Zgled**

Kako podamo funkcijo, si oglejmo kar na primerih funkcij, ki jih najbolj pogosto srečamo v fiziki.

**Parabolo** narišemo z ukazom

plot x\*\*2 - 2\*x + 1

Znak za množenje je torej \*, za potenciranje pa \*\*. Funkcijo lahko podamo v parametrični obliki:

 $y(x) = a*x**2 - b*x + c$ 

in parametre podamo posebej:

```
a=1; b=-2; c=1
```

```
plot y(x)
```
Vrednosti parametrov a, b, c lahko spremenimo.

**Eksponentno** funkcijo dobimo z exp(x)

#### **Primeri:**

 $y(x) = a*x*x + 2 + bx + c$  $z(x) = d*exp(-k*x)$ set xrange[0:2] set size 0.6,0.8 set xlabel "t [ms]"; set ylabel "s [cm]" a=2.5; b=-3; c=1; d=5; k=2 set key 1.5,4 plot  $y(x)$ ,  $z(x)$  lt 3 lw 2.4 t"eksponentna"

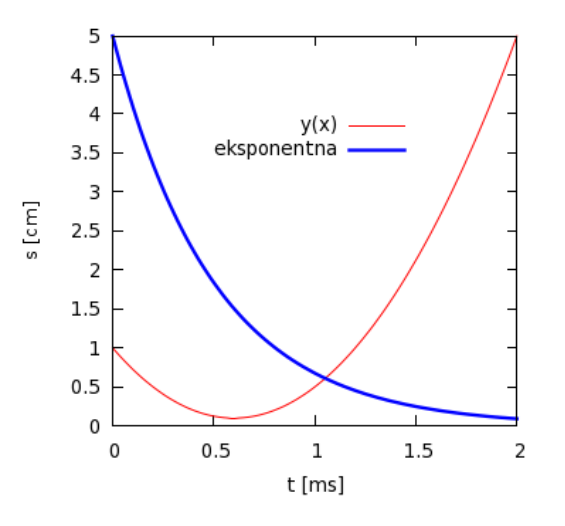

#### **3.1.6 Preglednica nekaterih predefiniranih funkcij**

Najbolj pogoste so:

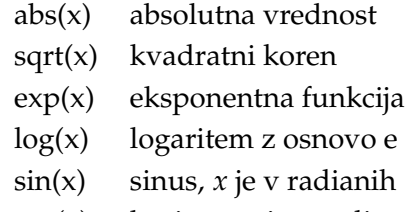

- cos(x) kosinus, *x* je v radianih
- $tan(x)$  tangens, *x* je v radianih
- pi 3,1415926...

#### **3.2 Meritve**

#### **3.2.1 Prikaz izmerjenih koliˇcin**

Rezultate meritev, ki smo jih zbrali na datoteki, recimo:

t[s] x1[m] 2.050 0.478 2.100 0.493 2.150 0.507 2.200 0.521 2.250 0.534 2.300 0.546 2.350 0.557 2.400 0.565 2.450 0.572 2.500 0.578 ...

na direktoriju (mapi) c:/meritve, prikažemo v grafu, tako da ukažemo:

```
cd "c:/meritve"
plot "data.dat" us 1:2
```
S prvim ukazom smo se postavili v izbran direktorij (mapo), z drugim pa zahtevamo, da so na grafu na absici vrednosti v prvem stolpcu, na ordinati pa na drugem. Velikost oznake izberemo z določilom ps  $p$ ,  $p = 1$  je privzeta izbira.

Če želimo točke povezati s črto, dodamo

plot "data.dat" us 1:2 w li

#### **3.2.2 Izbira znaka za toˇcke**

Obliko znaka izberemo z določilom

with points *n*

(*n* = 0 toˇcka, 1 križec, 4 kvadratek, 6 krogec, 8 in 10 trikotnik, 12 romb, ...), velikost pa z

set pointsize *p*

*p* doloˇca relativno velikost znaka (*p* = 1 je privzeta izbira). Zgornje ukaze lahko skrajšamo na primer z

plot "data.dat" us 1:2 pt 6 lt -1 ps 1.5 pri tem z določilom pt izberem znak (krožec), z določilom 1t barvo (črno) in z določilom ps velikost znaka (krožec je za faktor 1,5 večji od privzete vrednosti).

#### **3.2.3 Prilagajanje premice**

Skozi izmerjene točke pogosto želimo potegniti krivuljo in parametre v krivulji določiti tako, da bo ujemanje čim boljše.

Za zgled najprej določimo najbolj optimalno premico. Bolj zahtevne zglede obravnavamo v poglavju 5. Definiramo

 $y(x)=k*x+n$ 

Parametra *k* in *n* optimiziramo z ukazom

fit  $[2:3]$   $y(x)$  'data.dat' us 1:2 via k,n V oglatem oklepaju smo navedli interval, znotraj katerega naj prilagaja premico, data.dat je ime datoteke s podatki, us 1:2 pomeni, da je neodvisna spremeljivka *x* v prvem stolpcu, v drugem pa odvisna spremeljivka. Določilo via k,n pa pove, katere parametre naj optimizira. Če pri tem navedemo manj parametrov, kot jih je v funkciji, moramo vrednosti za preostale predpisati.

Ce program uspe najti optimalni nabor parametrov, dobimo sporočilo, ki se konča nekako takole:

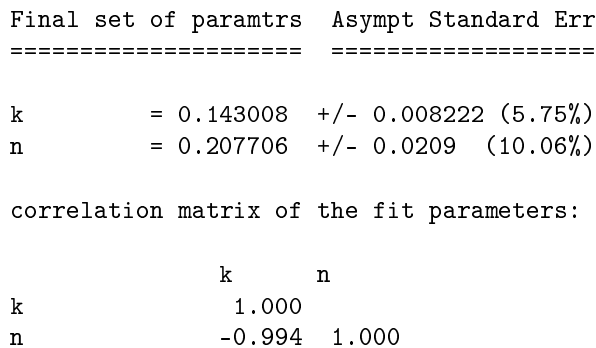

Dobimo vrednosti iskanih parametrov in njihove napake ter korelacijsko matriko. Če sedaj ukažemo

```
set key 2.9,.5
set xlabel "t [s]"; set ylabel "x1 [m]"
plot "data.dat" us 1:2 t'meritve' pt 6
     ps 1.3, y(x) lt-1 t'fit'
```
program nariše izmerjene točke in optimalno premico.

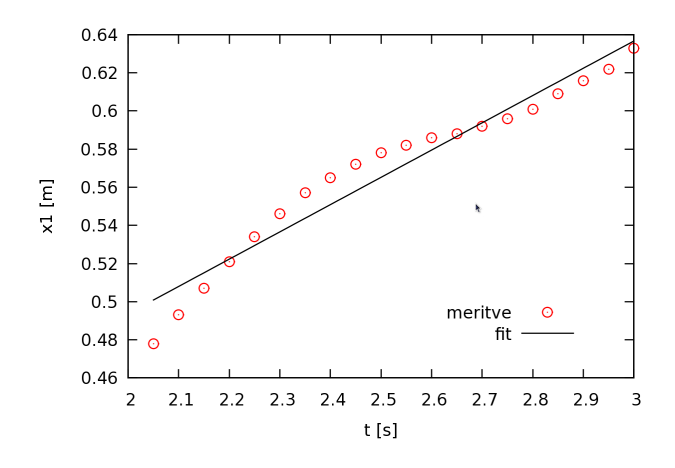

#### **3.3 Izpis slike na datoteko**

Če želimo sliko shraniti na datoteko in kasneje vklučiti v besedilo, imamo na voljo številne formatne zapise, recimo PNG, GIF, JPEG, EPS, ... Vse možnosti dobimo z ukazom help terminal, a najbolj pogosto bomo uporabljali format PNG ali GIF, format EPS pa je namenjen za slike v znanstvenih in strokovnih revijah.

Če želimo sliko shraniti v formatu PNG v nekoliko večji resoluciji, na začetku zahtevamo:

set terminal png large

Sedaj slike na ekranu ne bomo videli neposredno, zato je dobro, da določimo vse parametre slike, ko sliko še vidimo na ekranu. Nato povemo ime datoteke, na kateri naj bo shranjena slika:

set output "slika.png"

ter ponovimo ukaz plot:

plot "data.dat" us 1:2 ...

Oglejmo si sliko, ki smo jo dobili. Prav lahko se zgodi, da debelina črt ni takšna, kot smo jo videli na terminalu, tudi barva je lahko drugačna. V tem primeru ponovimo ukaza set output in plot ... in v ukazu plot izberemo drugačno debelino ali barvo črte ali znaka.

V zaslonski način se v operacijskem sistemu MS Windows vrnemo z ukazom:

set terminal windows v UNIXu pa z: set terminal x11 ali set terminal wxt

Določilo terminal lahko okrajšamo v term. V poglavju 6 so navedene dodatne *izbire*, ki jih navedemo za ukazom set terminal *ime\_terminala*, in s katerimi lahko spremenimo nabor znakov ali dobimo dodatne matematične znake.

#### **3.4 Zakljuˇcek**

Program končamo z ukazom exit ali quit. Pred tem lahko ukaze shranimo in jih pri naslednjem zagonu programa ponovno naložimo. Ukaz ima obliko

```
save {<izbire>} '<ime datoteke>'
```
{<izbire>} so lahko functions (tj. definicije funkcij), variables (vrednosti spremenljivk), terminal ali set (v tem primeru shrani vse ukaz set, tudi tiste, ki jih je sam postavil). Ceˇ izbir ne navedemo, program shrani funkcije, spremenljivke, izbire in zadnji ukaz plot.

Pri ponovnem zagonu lahko stare podatke preberemo z

load '<ime datoteke>'

## **4 Pregled nekaterih ukazov za risanje funkcij**

#### **4.1 Krivulje v 2D**

#### **4.1.1 Resolucija slike**

Pri risanju funkcij, katerih vrednost se hitro spreminja, je ugodno povečati število točk na sliki. To storimo z ukazom

set sample *n*

pri čemer je *n* dovolj veliko število, recimo  $n = 1000$ .

#### **4.1.2 Odsekoma definirane krivulje**

**Navpiˇcne ˇcrte** in krivulje, katerih definicija se spreminja v različnih intervalih, rišemo z ukazom, ki ima sintakso (A ? B : C). Ukaz B se izvrši, če je pogoj A izpolnjen, sicer se izvrši ukaz C. Primer

 $H(x)=(x<4$  ? 0 : 1)

je funkcija, ki ima za *x* < 4 vrednost 0 in za  $x > 4$  vrednost 1.

Ukaz lahko gnezdimo in stopničasto funkcijo narišemo takole

h(x)=(x<2 ? 0 : (x<4 ? 1 : (x<6 ? 2 : 3)))

Tretji primer je odvisnost faze od frekvence pri vsiljenem nihanju:

$$
\delta(\omega) = \arctan \frac{2\beta\omega}{\omega_0^2 - \omega^2}.
$$

Argument funkcije arkus tangens (atan) je negativen za  $\omega > \omega_0$ , zato funkcija v  $\omega = \omega_0$ preskoči od vrednosti  $\pi/2$  na vrednost  $-\pi/2$ . Zvezen potek dobimo tako, da na intervalu *ω* > *ω*<sup>0</sup> funkciji prištejemo *π*:

$$
del(x) = atan(2*b*x/(om0**2-x**2))
$$

 $f(x)=(x $\text{om}0$  ?  $\text{del}(x)$  :  $\text{del}(x)+\text{pi}$ )$ 

pri čemer za neodvisno spremenljivko *ω* pišemo x, om0 je *ω*<sup>0</sup> in b *β*.

Odvisnost amplitude od frekvence pri vsiljenem nihanju:

$$
s(\omega) = s_0 \frac{\omega^2}{\sqrt{(\omega_0^2 - \omega^2)^2 + 4\beta^2 \omega^2}}
$$

zapišemo kot

s(x)=s0\*om0\*\*2/sqrt((om0\*\*2-x\*\*2)\*\*2+ 4\*b\*\*2\*x\*\*2)

z s0 smo označili odmik pri frekvenci 0.

Funkcije h(x), f(x) in s(x) narišemo z ukazi set sample 1000

set xrange[0:8]; set yrange[0:4]

$$
s0=1
$$
;  $om0=2$ ;  $b=0.4$ 

plot f(x) t"faza", s(x) t"resonanca",

h(x) t"stopnice"

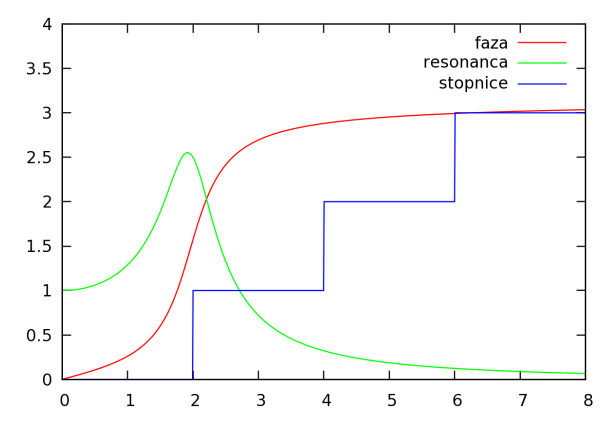

#### **4.1.3 Oznake na oseh**

Gnuplot sam izbere števičenje na oseh in razmike, v katerih postavlja črtice. Če želimo to izbiro spremeniti, uporabimo ukaz set xticks ∆*x* in set yticks ∆*y*. Z

```
set xtics 0.1
```
tako zahtevamo, da so ˇcrtice na osi *x* v razmiku 0.1 enote. Če osi *y* ne želimo oštevilčiti, zahtevamo

set format y""

Če želimo imeti os *y* tudi brez črtic pa

unset ytics

**Logaritemsko skalo** na izbrani osi, na primer *y*, dobimo z set logscale y,**mrežo** pa z ukazom set grid. (Glej zgled pri razdelku 6.4.1.)

Kot smo že povedali, osi označimo z ukazoma xlabel in ylabel. Poljuben napis v sliko vstavimo na primer z ukazom

```
set label "Legenda" at 3,1 center font
     "Helvetica,16"
```
ki postavi (središče) napis Legenda na koordinato (3,1), nabor znakov je Helvetica v velikosti 16 pt. Če namesto določila uporabimo left (right) bo na tej kordinati zaˇcetek (konec) napisa.

#### **4.2 Parametriˇcno podane krivulje**

V parametrični obliki podamo krivuljo tako, da povemo, kako se koordinati *x* in *y* spreminjata v odvisnosti od parametra *t*. Primer:

$$
x(t) = a\sin t, \qquad y(t) = a\sin t,
$$

je krožnica z radijem a, ko t preteče vrednosti od 0 do 2π. Če dopustimo, da radij narašča s parametrom *t*, dobimo spiralo:

set parametric

set size square; set sample 1000 set trange[0:30\*pi]; set key off; a=0.2 plot a\*sqrt(t)\*sin(t), a\*sqrt(t)\*cos(t)

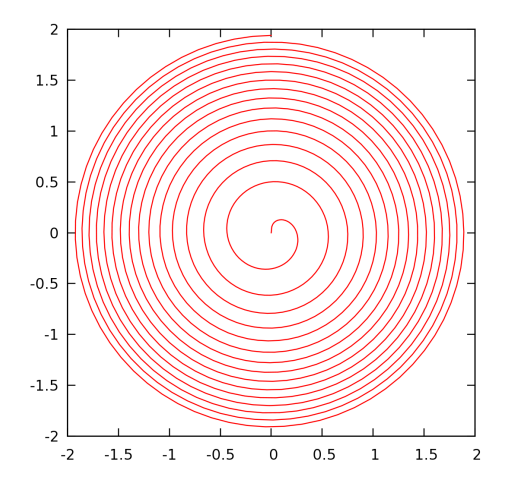

#### **4.3 Grafi v 3D**

Funkcija ima dve neodvisni spremenljivki *x* in *y*, recimo

$$
f(x,y) = \frac{\sin x}{x} \frac{\sin y}{y}
$$

Narišemo jo z ukazom

f(x,y) = sin(x)\*sin(y)/x/y  
\nset isosamples 30,30  
\nsplot f(x,y)  
\n
$$
f(x,y)
$$
  
\n $f(x,y)$   
\n0.8  
\n0.8  
\n0.8  
\n0.4  
\n0.2  
\n0.2  
\n0.4  
\n0.2  
\n0.3  
\n0.4  
\n0.2  
\n0.3  
\n0.4  
\n0.2  
\n0.3  
\n0.4  
\n0.5  
\n0.6  
\n0.6  
\n0.2  
\n0.3  
\n0.4

Z ukazom set isosamples 30,30 smo povedali, s koliko črtami v smeri x in smeri y naj ponazori funkcijo. Konturo z izohipsami na spodnji ravnini smo dobili z zahtevo

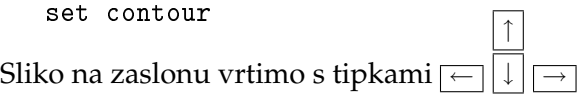

#### **4.4 Preglednica manj pogostih funkcij**

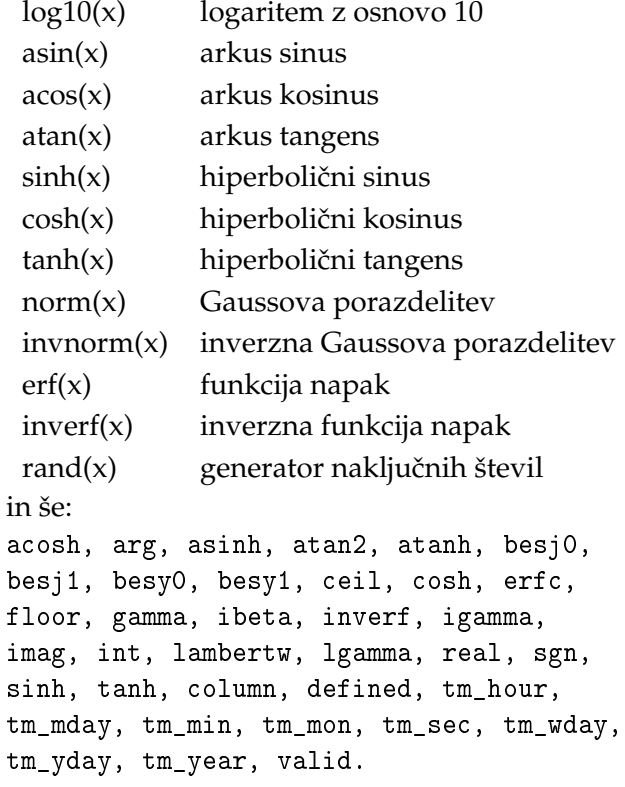

## **5 Predstavitev in analiza meritev**

#### **5.1 Grafiˇcni prikaz meritev z odstopanji**

Pri resnejših meritvah polega samega izmerka navedemo tudi odstopanje (napako). V datoteki zapišemo napake v posebnem stolpcu. Program jih narise skupaj z izmerki z ukazom

plot "data" us 
$$
1:2:3
$$
 w err pt 6 l<sub>t-1</sub> ps  $1.5$ 

če je v prvem stolpcu datoteke data.dat neodvisna spremeljivka, v drugem odvisna in v tretjem napaka odvisne spremenljivke.

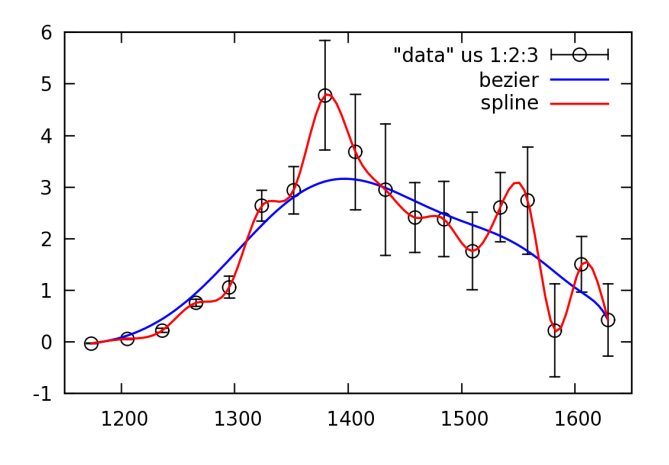

#### **5.2 Gladka krivulja skozi izmerke**

Če želimo skozi izmerjene točke potegniti gladko krivuljo uporabimo določilo smooth. Izbiramo lahko med enostavno povezavo med točkami (unique), gladko krivuljo iz zlepkov skozi točke (cspline) ali Bezierovo krivuljo (bezier). Krivulje na sliki v prejšnjem razdelku smo dobili z

plot "data" us 1:2:3 smooth bezier, "data" us 1:2:3 smooth cspline

Program pri tem predpostavlja, da so podatki opremljeni z napako v tretjem stolpcu. Če imamo podatke brez ocene napake, napišemo

plot "data.dat" us 1:2:(1) smooth ... Z (1) povemo, da napaka 1 velja za vse izmerke.

#### **5.3 Raˇcunske operacije na in med stolpci v tabeli**

Pogosto želimo prikazati nekoliko spremenjene izmerke, poiskati zvezo med količinami v tabeli, ... To lahko storimo znotraj programa, vendar le v okviru podatkov v isti vrstici.

 $\text{Če}$  imamo podatke x in  $\gamma$  v prvem in drugem stolpcu, prikažemo odvisnost *y*(*x* 2 ) (namesto  $y(x)$ ) z ukazom

plot "data" us (\$1\*\*2):2 ...

(... so druga doloˇcilo). Stolpce, nad katerimi izvajamo operacijo, moramo torej dati v oklepaj, \$1, \$2, \$3, . . . pa so oznake stolpcev v ra-ˇcunskih operacijah.

Pri zgledu imamo v datoteki data izmerke hitrosti in pospeškov pri pojemajočem gibanju, za katerega domnevamo, da je eksponentno pojemajoče. V tem primeru bi veljalo

$$
v(t) = v_0 e^{-\beta t}
$$
,  $a(t) = -\beta v_0 e^{-\beta t}$ ,  $-\frac{a(t)}{v(t)} = \beta$ .

Če je v prvem stolpcu čas, v tretjem hitrost in četrtem pospešek, lahko preverimo, če zveza med pospeškom in hitrostjo res velja, tako da narišemo odvisnost razmerja od časa (polni modri krogci):

plot "data" us 1:(-\$4/\$3) pt 7 lt 3 Vidimo, da je razmerje (v okviru napak) konstantno in enako 0,7 (tj.  $\beta = 0.7$ ).

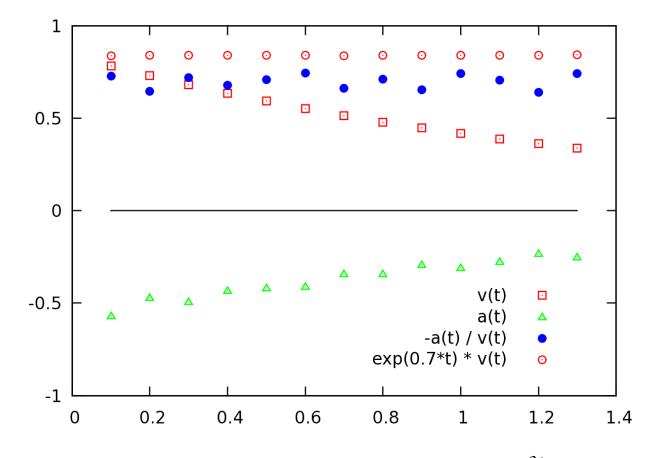

Nato se stolpec hitrosti pomnožimo z e<sup>βt</sup> (rdeči krožci):

plot "data" us 1:(exp(0.7\*\$1)\*\$3) pt 6 in vidimo, da je rezultat res konstanta in je za-ˇcetna hitrost *v*<sup>0</sup> enaka 0,84.

#### **5.4 Prilagajanje krivulje skozi izmerjene toˇcke**

V poglavju 3.2.3 s prilagajanjem premice, nismo dobili zadovoljivega ujemanja z izmerjenimi podatki. S polinomo 3. stopnje dobimo boljše prilagajanje:

```
p(x) = a*x**3 + b*x**2 + c*x + dfit p(x) 'data.dat' us 1:2 via a, b, c, d
```
Še boljše prilagajanje lahko dobimo s funkcijami, v katerih se parametri pojavijo *nelinearno*, na primer:

$$
f(t) = x_0 + v t + u \cos(\omega t + \delta)
$$

V takšnih primerih je potrebno, da navedemo približno začetno vrednost vsaj nekaterih parametrov; v našem primeru lahko za *v* in *x*<sup>0</sup> vzamemo kar vrednosti *k* in *n*, ki smo ju določili pri prilagajanju premice:

$$
f(x) = x0 + v*x + u*cos(om*x+del)
$$
  
v=k; x0=n

fit  $f(x)$  'data.dat' us 1:2 via x0,v,u,om,del

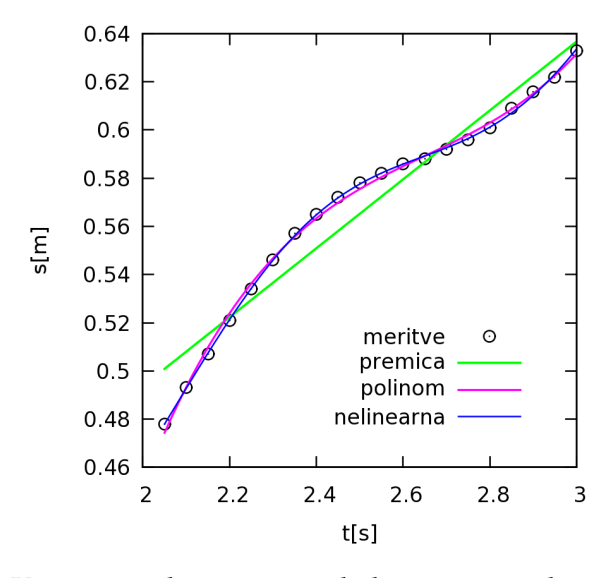

Končni rezultat našega zgled izpišemo z ukazi:

```
set xlabel "t[s]"; set ylabel "s[m]"
set size square; set size 0.8
set xtics 0.2; set key 2.9,.52
plot "data.dat" us 1:2 pt 6 lt-1 ps 1.2
t'meritve', y(x) lw 1.5 t'premica', p(x)lt 4 lw 1.3 t'polinom',f(x) lt 3
t'nelinearna'
```
#### **5.5 Prilagajanje z upoštevanjem merskih napak**

Če poznamo napake izmerkov, je smiselna zahteva, da je odstopanje krivulje od izmerkov manjše v primeru, ko je napaka izmerkov manjša, in večje pri večjih napakah. Značilna situacija je v primeru, prikazanem v razdelku 5.1. V programu zahtevamo, da so točke utežene z inverzno vrednostjo napake, tako da v ukazu fit za določilom us navedemo še tretji stolpec, v katerem so napake (paziti moramo, da ni katera od napak enaka 0).

V primeru pri 5.1 iščemo teoretično odvisnost s posplošeno obliko resonančne krivulje

$$
s(W) = A \frac{\Gamma + D(W - M)}{\sqrt{(W - M)^2 + (\Gamma + D(W - M))^2}},
$$

pri čemer je *W* neodvisna spremenljivka, določiti pa moramo parametre *A*, Γ, *D* in *M*. Ker gre za nelinearen primer, je ugodno, da podamo približek za nekatere parametre. Vrh resonance je približno pri *M*, višina pri tej vrednosti pa ustreza parametru *A*.  $s(x)=A*(G+D*(x-M))/sqrt((x-M)**2+$ 

$$
(G+D*(x-M))**2)
$$
  
M=1400; A=5  
fit [1170:1650] s(x) "data" us 1:2:3  
via M,G,D,A

Vidimo, da se pri manjših vrednostih neodvisne spremenljivke, kjer je napaka manjša, teoretična krivulja v tem primeru (modra) veliko bolj prilega izmerjenim vrednostim kot krivu-

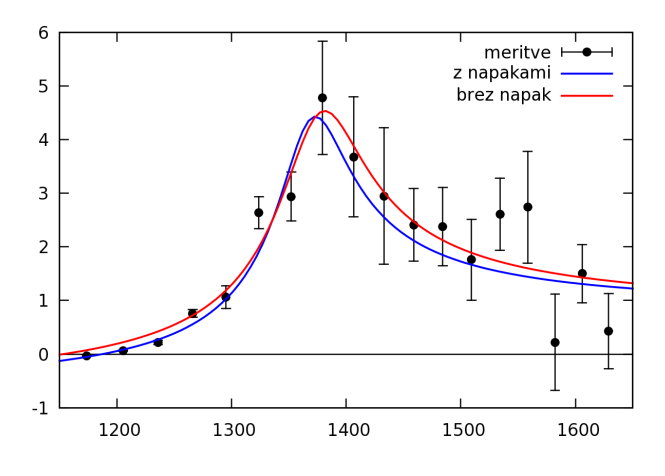

lja, pri kateri so vse točke enakovredne (rdeča):

#### **5.6 Veˇc slike v istem okviru**

Več slik lahko razporedimo znotraj istega okvira z ukazom set multiplot, izbiro velikosti posamezne slike set size in izbiro koordinatnega izhodišˇca set origin. Koordinatno izhodišče (0,0) okvira je levo spodaj, stranici sta dolgi eno enoto. Navedimo kar zgled

```
set multiplot
set size 0.5,0.5
set xrange[-2.5:2.5]
set origin 0.0,0.5; plot atan(x)
set origin 0.5,0.5; plot cosh(x)
set origin 0.5,0.0; plot norm(x)
set xrange[0:1]
set origin 0.0,0.0; plot inverf(x)
unset multiplot
```
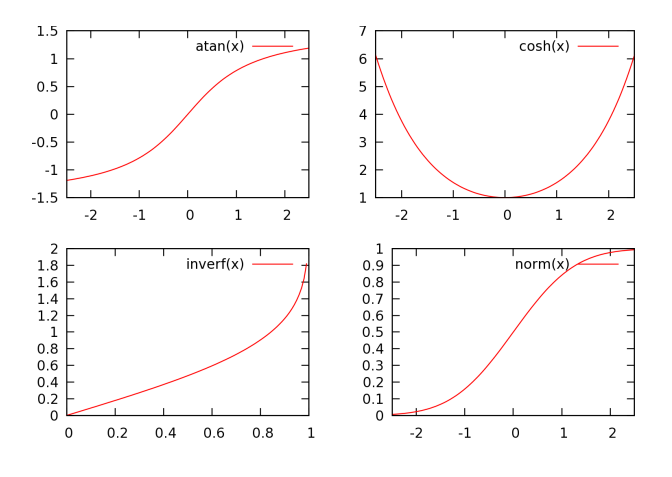

## **6 Terminalske izbire**

Številni terminali omogočajo dodatne izbire, predvsem vključitev dodatnih naborov znakov in simbolov. Navedimo le nekatere, ki jih najpogosteje uporabljamo.

#### **6.1 Terminal** windows

V operacijskem sistemu MSWindows dobimo sliko v oknu na zaslonu z ukazom

#### set term windows *izbire*

Med *izbirami* omenimo predvsem možnost enhanced, ki jo podrobneje predstavimo v nadaljevanju. Izbiramo lahko med barvno (color, privzeta izbira) in črno-belo (monochrome) sliko. Z določilom font izberemo drugačen nabor znakov. Katere možnosti imamo na voljo, je odvisno od naborov znakov, ki so implementirani v sistemu. Zgled

```
set term windows enhanced font "Arial,14"
set format x "%g^o"
set xlabel "{/Symbol J}"
set ylabel "I [{/Symbol m}A]"
   ...
```
Zahtevali smo razširjeno (enhanced) izbiro in nabor znakov Arial na velikosti 14 pt. Za ukazom set format x smo na osi *x* ustvarili skalo v kotnih stopinjah, za oznako kota pa uporabili *ϑ*. Oznaka na osi *y* bo I [*µ*A].

Sliko izpišemo z ukazom set output "prn"

#### **6.2 Terminali** wxt **in** x11

V operacijskih sistemih UNIX sta na voljo dva zaslonska terminala, s tem da novejši wxt nudi veˇc dodatnih možnosti. Poleg izbir, ki smo jih navedli pri terminalu windows, lahko delamo hkrati z več terminali. V tem primeru takoj za ukazom set term wxt (ali X11) navedemo številko terminala. (Glej zgled na začetku.)

#### **6.3 Izpis v formatu PostScript**

Fizikalne znanstvene revije običajno zahtevajo, da so slike pripravljene v formatu EPS (Encapsulated PostScript). Za razliko od običajnega formata PostScript, pri katerem slika zavzame celo stran, je mogoˇce sliko v formatu EPS enostavno vključiti v dokument.

Osnovni ukaz ima obliko

set term postscript *izbire*

Kot *izbire* lahko navedemo

{landscape | portrait | eps} kar pomeni, da lahko izbiramo med ležečim (landscape, privzeto), pokončnim (portrait) in formatom EPS. Slika je črnobela, namesto črt različnih barv dobimo različno črtkane črte. Izbire, ki jih dodajamo: za barvno sliko

color

```
za polne (neprekinjene) črte:
```
solid

(ta izbira je smiselna pri barvni sliki), razmik med črticami pri črtkanih črtah lahko spremenimo z

dl *s*

pri čemer je *s* = 1 privzeta dolžina črtice, debelino črt okvirja z

lw *d*

*d* = 1 je privzeta izbira. Posebne znake (glej naslednji razdelek) dobimo z

enchanced

Crte grafov so obiˇcajno nekoliko tanjše kot ˇ v terminalskem oknu; njihovo dbelino lahko spremenimo z izbiro lw *d* (*d* = 1 je privzeta debelina) v ukazu plot. Zgled:

```
set size 0.7; set yrange[0:10]
unset xtics; set ytics 1
set term postscript eps dl 3
set output "crte.eps"
plot 1,2,3,4,5 lt 2 lw 2,6 lt 2 lw 4
```
Z ukazi v prvih dve vrsticah smo le definirali okvir slike, v ukazu set term smo zahtevali format EPS in dolžino črtic, ki je 3 krat večja od privzete. Črte pri  $1, 2, 3$  in 4 ustrezajo prvemu (1t 1), drugemu, tretjemu in četrtemu tipu črt; črta pri 5 je dvakrat debelejša črta tipa 2, črta pri 6 pa štirikrat debelejša.

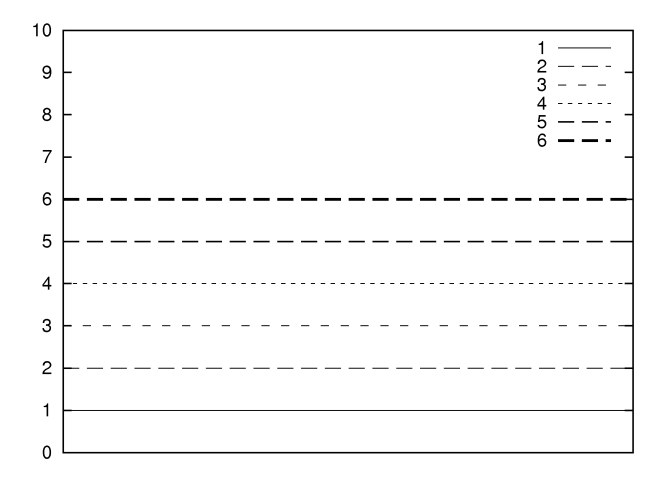

#### **6.4 Izbira** enhanced

Z opcijo enhanced lahko izbiramo med številnimi nabori znakov (fonti), grškimi črkami in raznimi simboli, pišemo matematične formule . . . Vse možnosti najdemo v gradivu, ki ga dobimo ob instalaciji in sicer v poddirektoriju (mapi) postscript-terminal v direktoriju docs. Tu omenimo le najbolj pogoste

#### **6.4.1 Indeksi in eksponenti**

Indekse in ekponente v primeru *a* 2 *i*,*j* pišemo kot a<sub>-</sub>{i, j}<sup>2</sup>. Če želimo številke na osi *y* pisati v eksponentnem zapisu, recimo 2 $\cdot$  10<sup>3</sup>, zahtevamo

set format y "%2.0t{/Symbol\327}10^{%L}" Pri tem "%2.0t predstavlja mantiso števila, zapisano brez decimalk (v našem primeru 2), %L pa desetiški eksponent (3). Mantiso lahko tudi izpustimo (kot na zgledu). Ce želimo mantiso zapisati z dvema decimalkama, namesto "%2.0t uporabimo "%4.2t. Zgled:

```
set term postscript eps enhanced
set key off; set size 0.6; set grid
t0=273.; t1=373.; p1=100000.; k=4900.
p(x)=p1*exp(k*(1/t1 - 1/(t0+x)))
```

```
set xlabel "T"; set ylabel "p [N/m^2]"
set format x "%g ^oC"
set format y "10^{6}{%L}"
set logscale y; set xrange[-50:100]
set output "ClausClap.eps"
plot p(x) lt -1
```
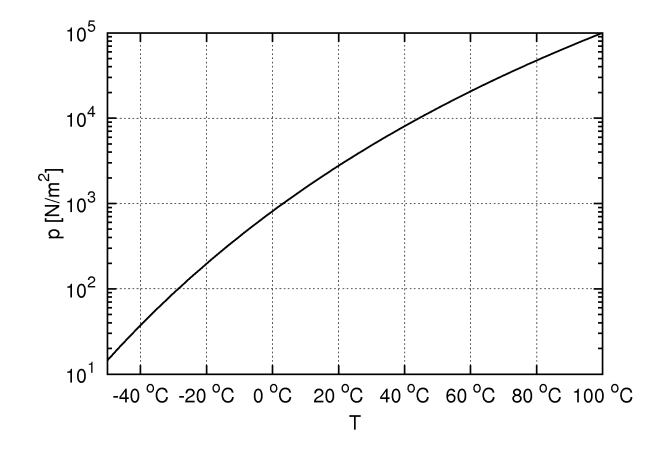

V zgledu %g pomeni običajni zapis števila na skali. Če želimo recimo na osi *x* zapisati kotne stopinje, uporabimo ukaz set format x "%g^o"

Ce bi želeli na našem zgledu izpisati oznake na osi *y* tudi pri vmesnih vrednostih (kar je smiselno, če razpon prednosti ni tako velik kot pri našem zgledu), recimo pri 2 · 10*<sup>n</sup>* in 5 · 10*<sup>n</sup>* , bi morali vrednosti ekplicitno navesti z ukazom set ytics

## **7 Literatura**

- Uradna stran: http://www.gnuplot.info/
- Priroˇcnik s številnimi zgledi: http://t16web.lanl.gov/Kawano/gnuplot/index-e.html
- Zgledi: http://gnuplot.sourceforge.net/demo/
- Vprašanja: http://www.gnuplot.info/faq/faq.html
- Kratek priročnik: http://www.duke.edu/~hpgavin/gnuplot.html
- Pregled ukazov in trikov (predvsem za Unix): http://sparky.rice.edu/gnuplot.html
- Gnuplot na Macintosh-u: http://lee-phillips.org/info/Macintosh/gnuplot.html
- 3D zgledi: http://ayapin.film.s.dendai.ac.jp/~matuda/Gnuplot/pm3d.html
- http://mathewpeet.org/computing/gnuplot/
- http://dynamicnetservices.com/~will/gnuplot/

set yrange [10:2000] set ytics (10,20,50,100,200,500,1000,2000) set format y "%2.0t{/Symbol \327}10^{%L}"

#### **6.4.2 Grške ˇcrke in posebni znaki**

Grške črke dobimo kot {/Symbol a} (za *α*), druge grške črke pa tako, da namesti a pišemo:

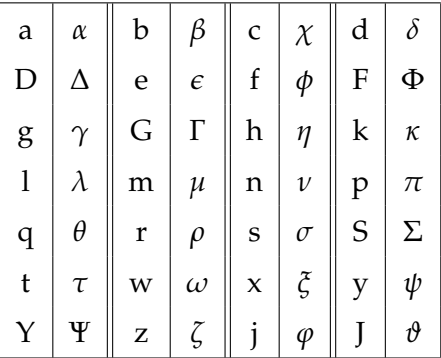

Nekatere posebne znake dobimo tako, da navedemo zaporedno številko znaka, recimo {/Symbol \240} je znak za Euro. Kompletna table je v originalni dokumentaciji v datoteki ps\_guide.ps, najbolj pogosti znaki pa so

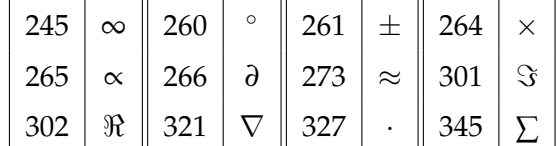